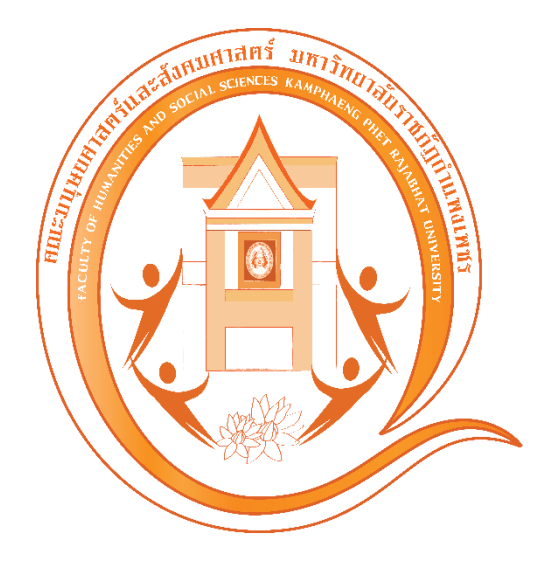

**คู่มือ**

**การใช้งานระบบบริหารจัดการฝึกประสบการณ์วิชาชีพ คณะมนุษยศาสตร์และสังคมศาสตร์ มหาวิทยาลัยราชภัฏกำแพงเพชร**

## **คู่มือการใช้งานระบบบริหารจัดการฝึกประสบการณ์วิชาชีพ คณะมนุษยศาสตร์และสังคมศาสตร์ มหาวิทยาลัยราชภัฏกำแพงเพชร**

1. เข้าเว็บไซต์ https://register.kpru.ac.th/internship/ และเข้าสู่ระบบ ดังภาพที่ 1

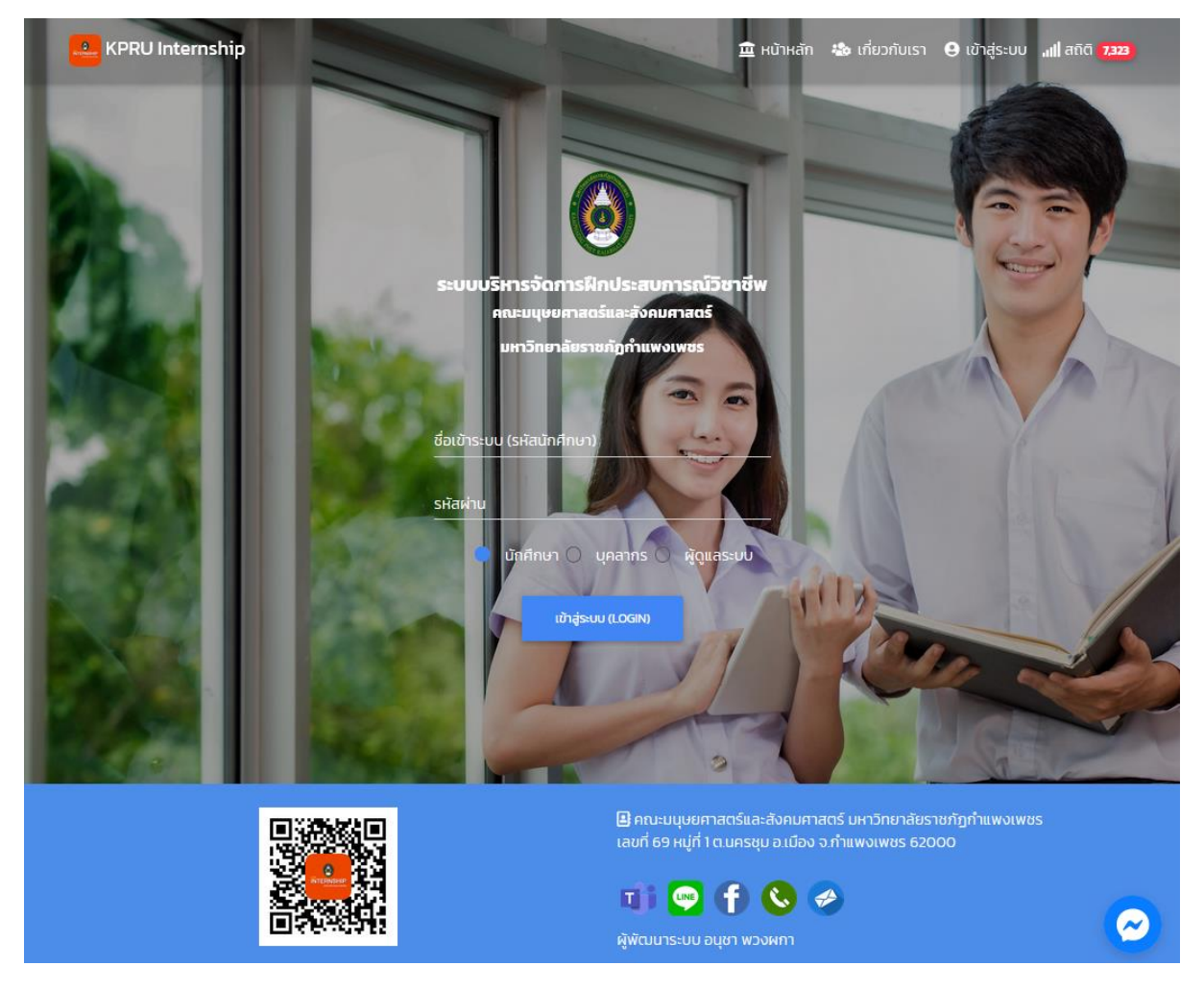

ภาพที่ 1 แสดงหน้าแรกของระบบบริหารจัดการฝึกประสบการณ์วิชาชีพ ออนไลน์

## 2. การเข้าสู่ระบบ ดังภาพที่ 2

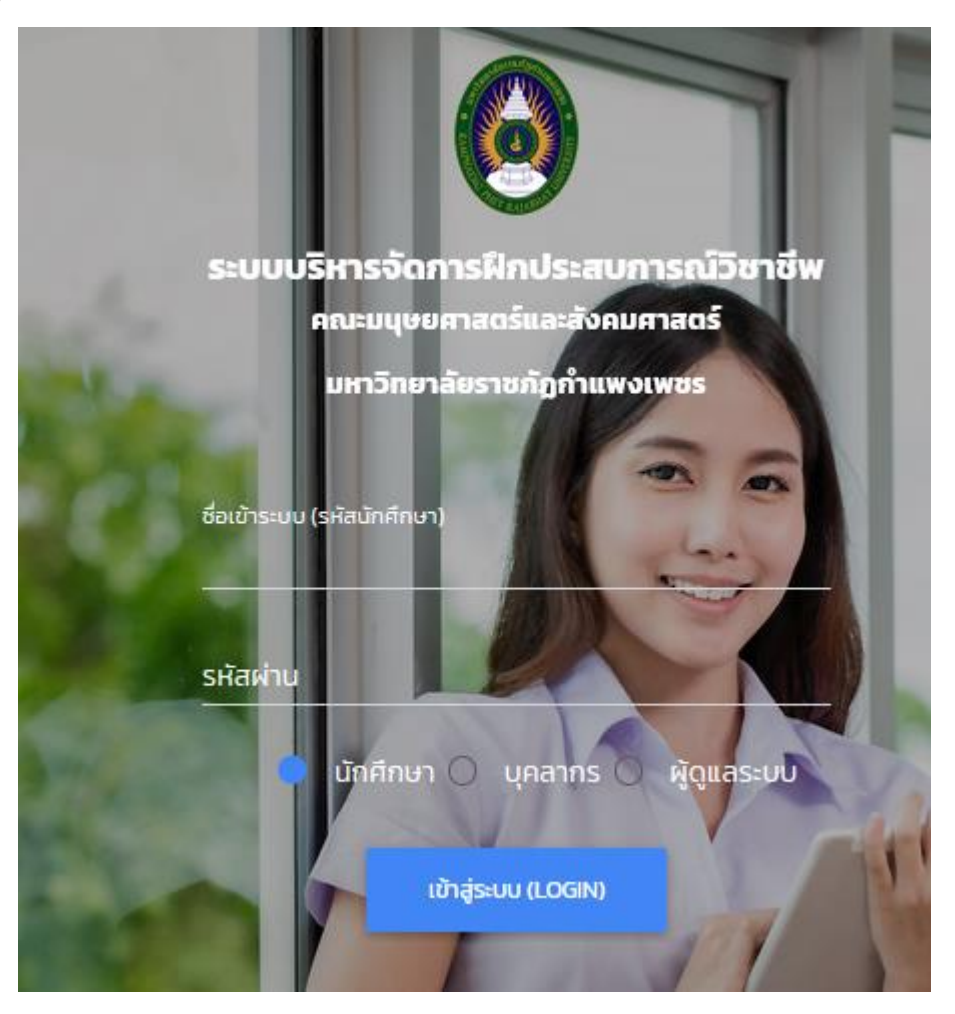

ภาพที่ 2 แสดงหน้าต่างการเข้าสู่ระบบ

**สำหรับนักศึกษา**

**Username คือ รหัสนักศึกษา**

**Password คือ วันเดือนปีเกิด (ตัวอย่าง 20/03/47)**

**สำหรับอาจารย์ ผู้บริหาร ประธานโปรแกรมวิชา**

**Username คือ เลขบัตรประจำตัวประชาชน**

**Password คือ วันเดือนปีเกิด (ตัวอย่าง 14/08/26)**

# 3. เมื่อเข้าระบบได้แล้วจะขึ้นหน้าจอตามภาพที่ 3

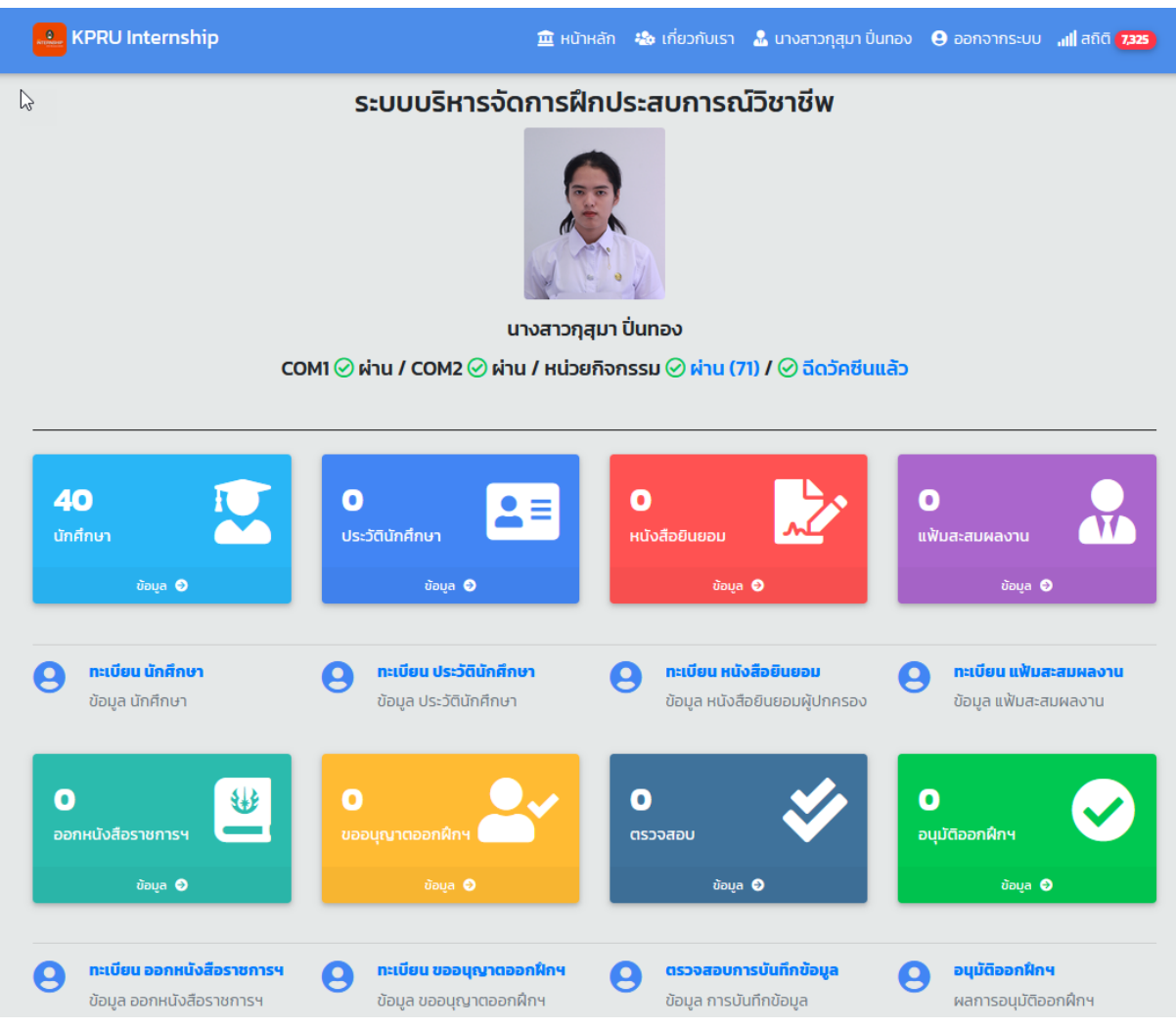

ภาพที่ 3 แสดงหน้าต่างหลังจากการเข้าสู่ระบบแล้ว

- ให้นักศึกษาทำการกรอกข้อมูลตามลำดับจากซ้ายไปขวา
	- o เมนูที่ 1 ประวัตินักศึกษา
	- o เมนูที่ 2 ทะเบียนหนังสือยินยอมของผู้ปกครอง
	- o เมนูที่ 3 ข้อมูลแฟ้มสะสมผลงาน
	- o เมนูที่ 4 ข้อมูลการออกหนังสือราชการ
	- o เมนูที่ 5 ข้อมูลการขออนุญาตออกฝึกฯ
	- o เมนูที่ 6 ตรวจสอบการบันทึกข้อมูล
	- o เมนูที่ 7 อนุมัติออกฝึก

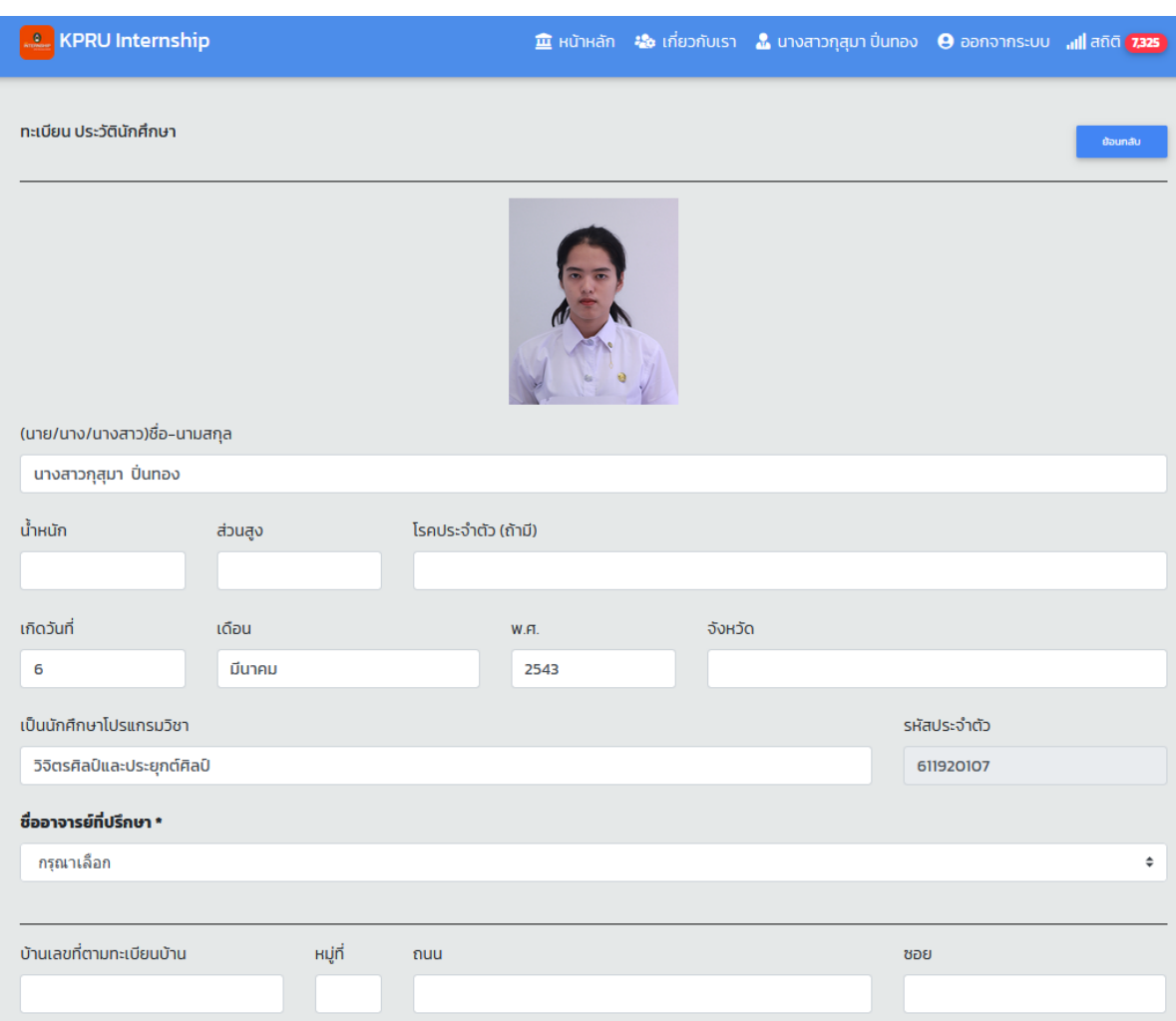

# เมนูที่ 1 ประวัตินักศึกษา ให้นักศึกษากรอกข้อมูลประวัตินักศึกษา โดยกดที่ปุ่ม เพิ่มจะได้ข้อมูลดังภาพ

เมนูที่ 2 ทะเบียนหนังสือยินยอมของผู้ปกครอง ให้นักศึกษากดปุ่มเพิ่ม จะได้ข้อมูลดังภาพ

- 1. ให้นักศึกษาดาวน์โหลดแบบฟอร์มแล้วทำการพิมพ์ออกมาแล้วกรอกข้อมูลให้ครบถ้วน สมบูรณ์โดยให้ผู้ปกครองทำการเซ็นต์ยินยอม
- 2. หลังจากที่ทำการเขียนข้อมูลครบถ้วนสมบูรณ์แล้ว ให้นักศึกษาทำการสแกนหรือถ่ายรูปเพื่อ ทำการอับโหลดข้อมูลเข้าในระบบโดยไฟล์ที่รองรับคือ ไฟล์ PDF และไฟล์รูปภาพ JPG
- 3. ทำการกดปุ่มบันทึกข้อมูล

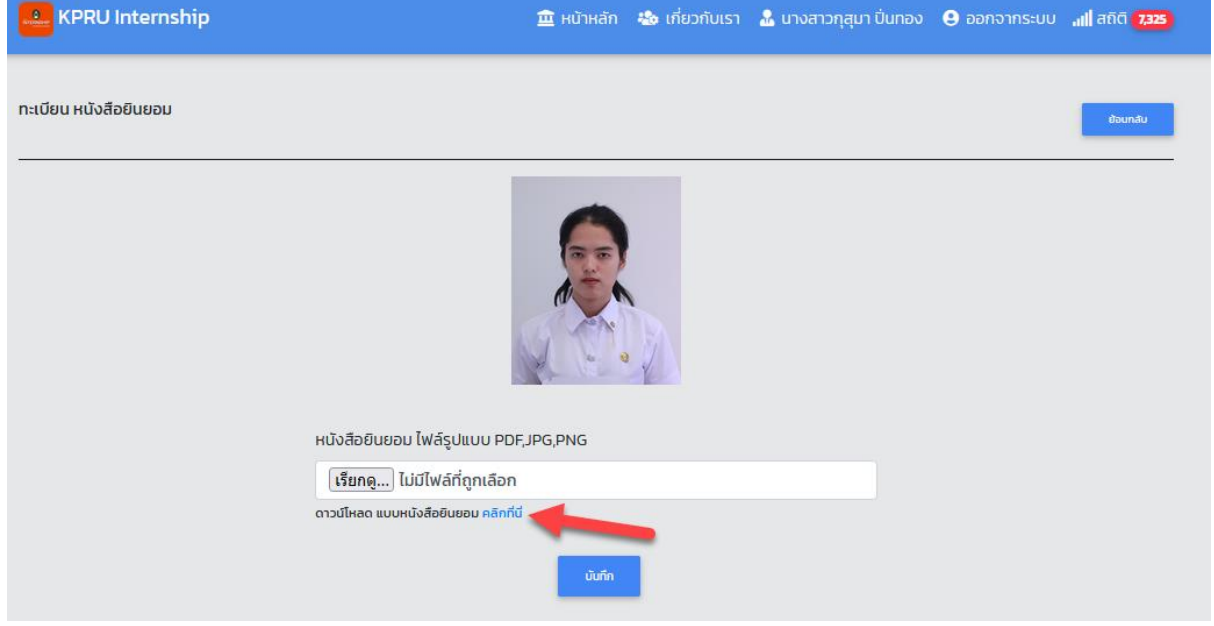

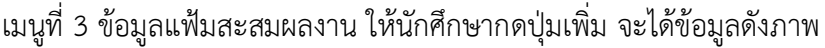

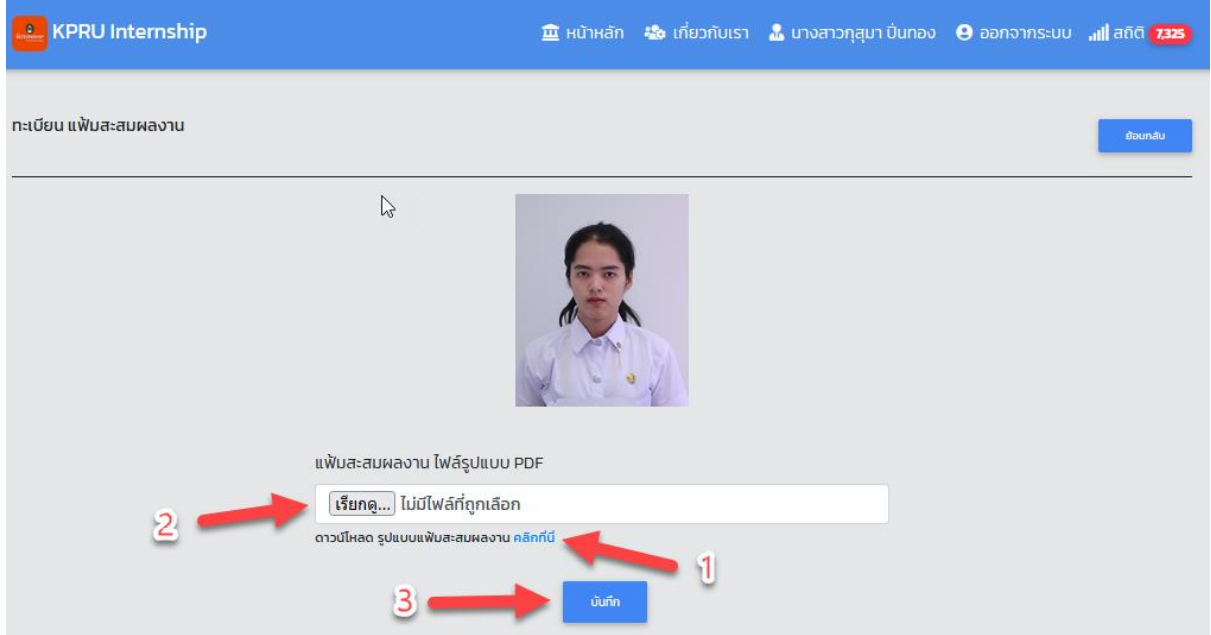

- 1. ให้นักศึกษาทำการดาวน์โหลดรูปแบบแฟ้มสะสมผลงานแล้วทำการกรอกข้อมูลให้เรียบร้อย
- 2. ทำการอับโหลดข้อมูลแฟ้มสะสมผลงานลงในระบบ โดยรูปแบบไฟล์ที่รองรับคือไฟล์ <sub>PDF</sub>
- 3. ทำการกดปุ่มบันทึกข้อมูล

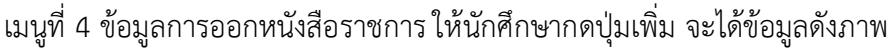

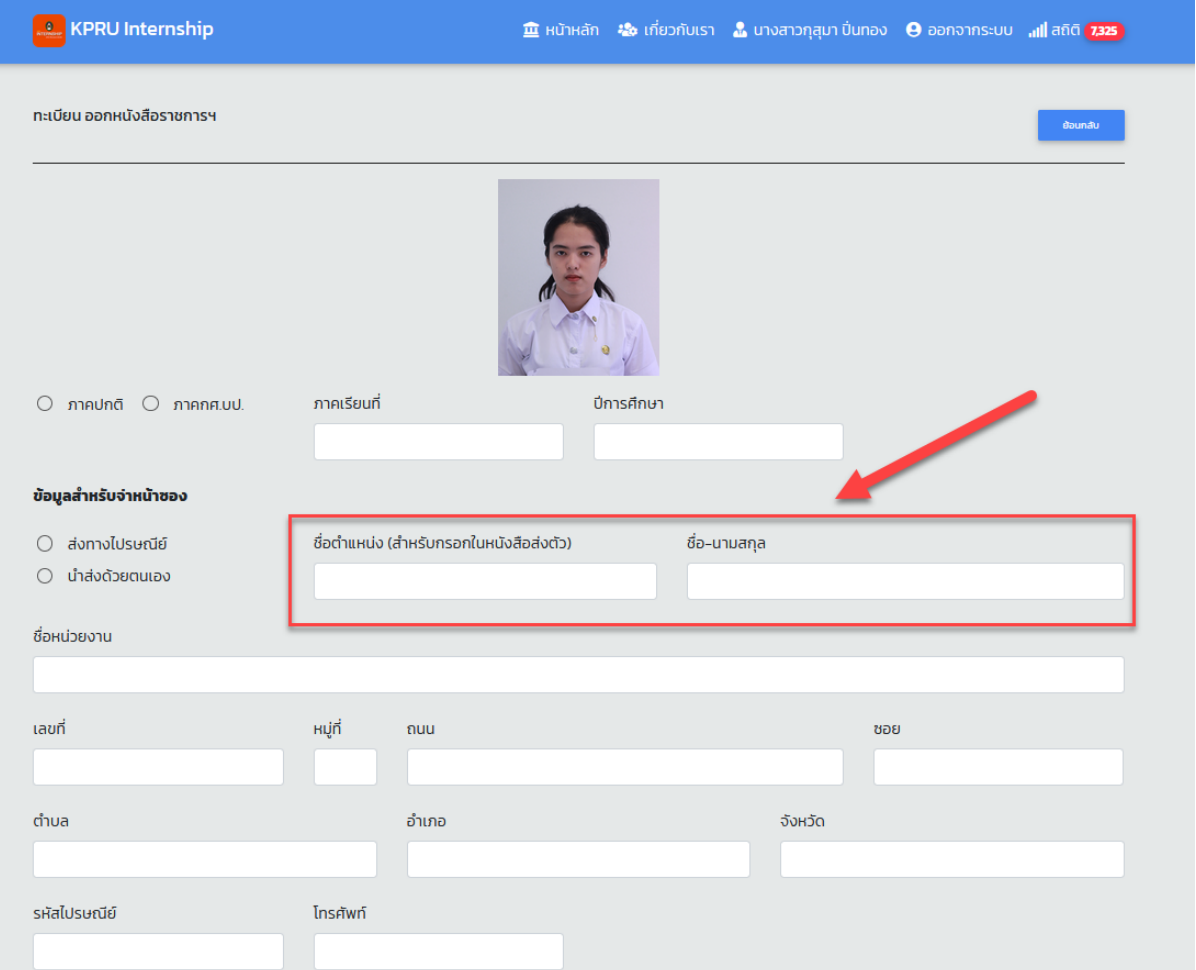

- 1. ให้นักศึกษาทำการกรอกข้อมูลการออกฝึกให้ครบถ้วน
- 2. เน้นย้ำนักศึกษาให้กรอกข้อมูลในกรอบสีแดงให้ถูกต้อง
	- ชื่อตำแหน่ง และชื่อ-นามสกุล คือ ข้อมูลที่ทางคณะจะออกหนังสือไปยัง หน่วยงานที่นักศึกษาออกฝึก เช่น เรียนนายประสบ สอนดี นายกองค์การ บริการส่วนจังหวัดกำแพงเพชร เป็นต้น

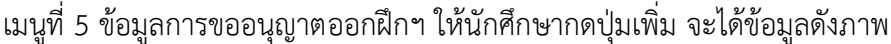

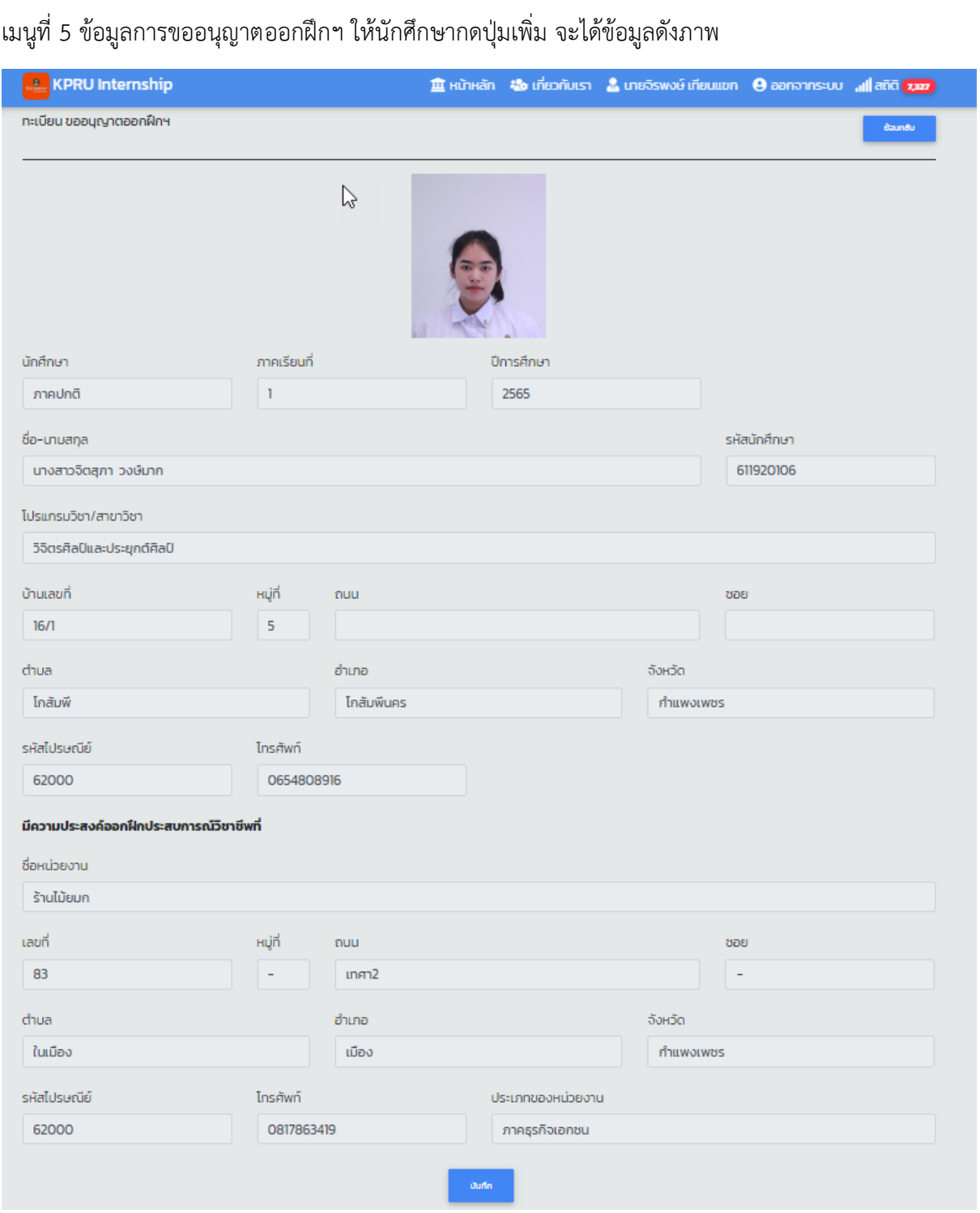

เมนูที่ 6 ตรวจสอบการบันทึกข้อมูล คือ หลังจากที่เจ้าหน้าที่ศูนย์ฝึกคณะได้ทำการตรวจสอบข้อมูลเรียบร้อยแล้ว ระบบจะแสดงข้อมูลว่าตรวจแล้วครบทั้ง 5 เมนู ดังภาพ

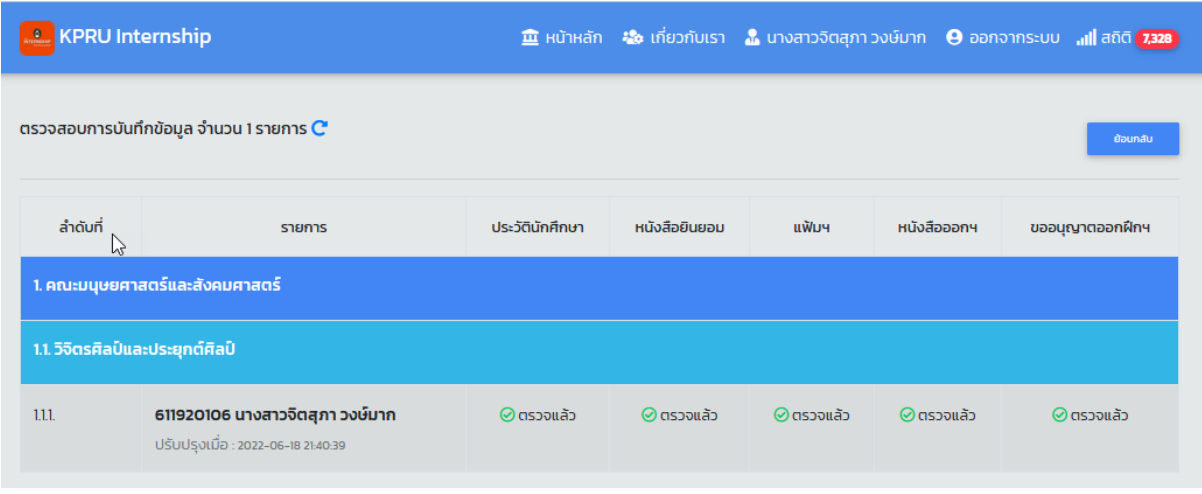

เมนูที่ 7 อนุมัติออกฝึก นักศึกษาสามารถติดตามตรวจสอบตรวจสอบข้อมูลการอนุมัติของผู้บริหารได้ เมื่อผู้บริหารทำการอนุมัติครบทุกเมนูแล้ว (ดังภาพ) แสดงว่านักศึกษาสามารถออกฝึกประสบการณ์ได้ตาม ปฏิทินการออกฝึกที่ทางคณะแจ้ง

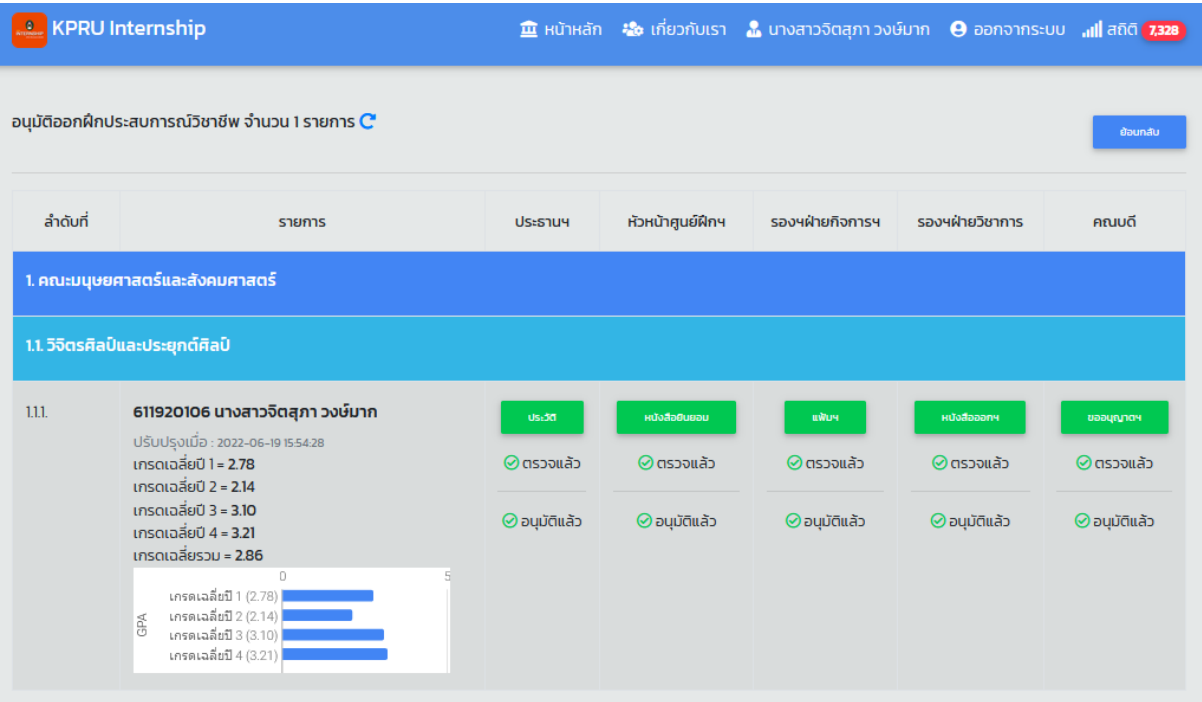

#### **ติดต่อสอบถาม**

คณะมนุษยศาสตร์และสังคมศาสตร์มหาวิทยาลัยราชภัฏกำแพงเพชร 69 หมู่ 1 ต.นครชุม อ.เมือง จ.กำแพงเพชร 62000 โทรศัพท์ : 055-706555 ต่อ 3010,3022

**ผู้จัดทำคู่มือ** นายจิรพงษ์ เทียนแขก นักวิชาการคอมพิวเตอร์